# **Kurzanleitung Übersicht**

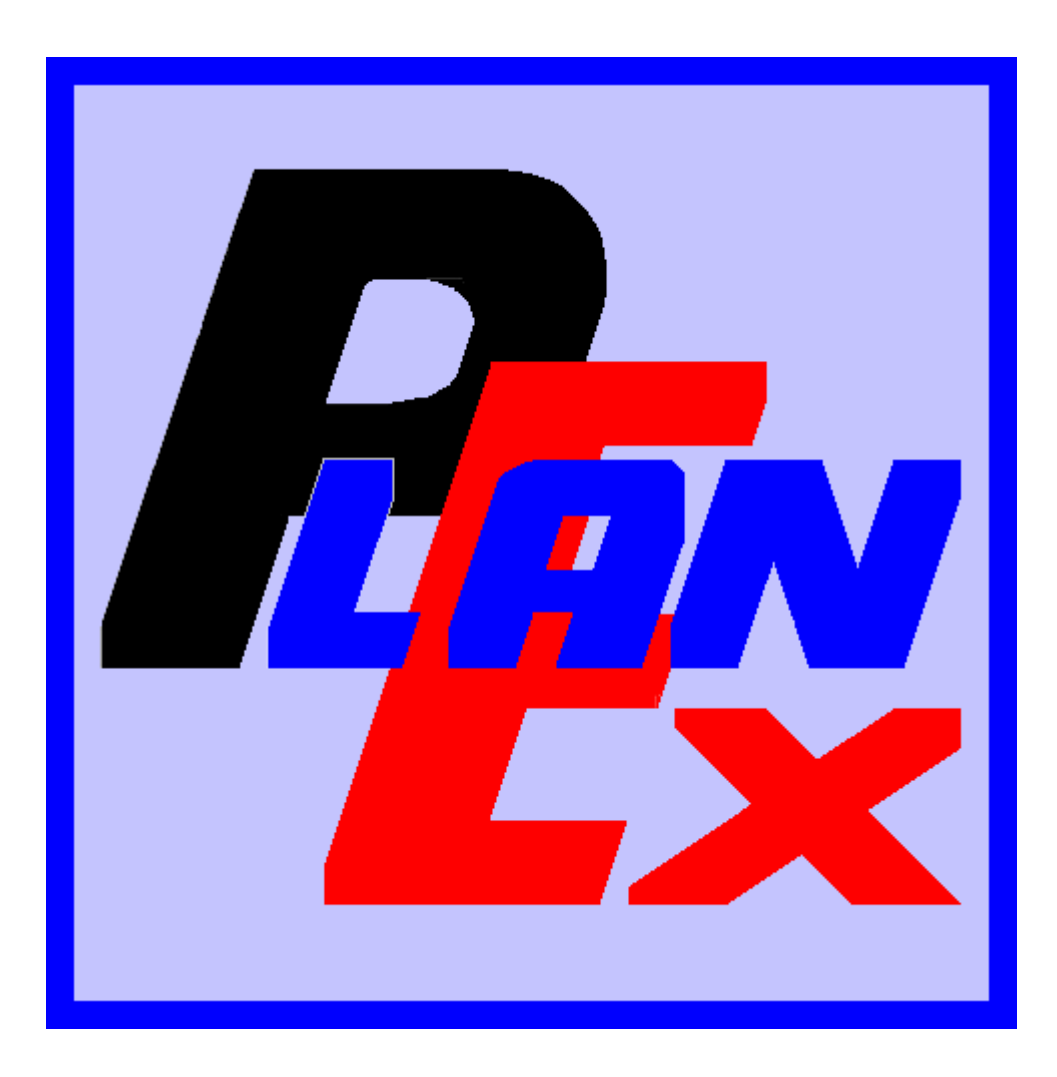

**PlanEx 2.6/2.7** 

Das EEP-Zusatz-Programm zur Planung, Realisierung und Automatisierung von Bahnhofs-Anlagen

© Friedel Märtens, 63526 Erlensee/Hessen 2008-2010

PlanEx vereinigt 4 Hauptanwendungen in einem Programm, um von der Planung eines Gleisabschnittes für die Eisenbahn-Simulation EEP bis zum fertigen Aufbau nebst der Automatisierung dieses Abschnittes zu kommen.

PlanEx ist keine Alternative zum Gleisplan-Editor von EEP. Das will es auch gar nicht. Vielmehr soll es die Funktionen, die dort zur Verfügung sind, auf sinnvolle Weise ergänzen.

Der Fokus ist dabei auf die Automatisierung von Anlagen-Teilen, zum Beispiel Bahnhofs-Anlagen, oder anderweitige Knotenpunkte in den Streckenverläufen, gerichtet. Hier soll insbesondere im Hinblick auf den automatisierten Betriebsablauf den Usern die Errichtung der Steuerungselemente weitestgehend abgenommen werden.

Die 4 Hauptanwendungen und ihre Aufgaben sind:

### Der Gleisplan-Editor

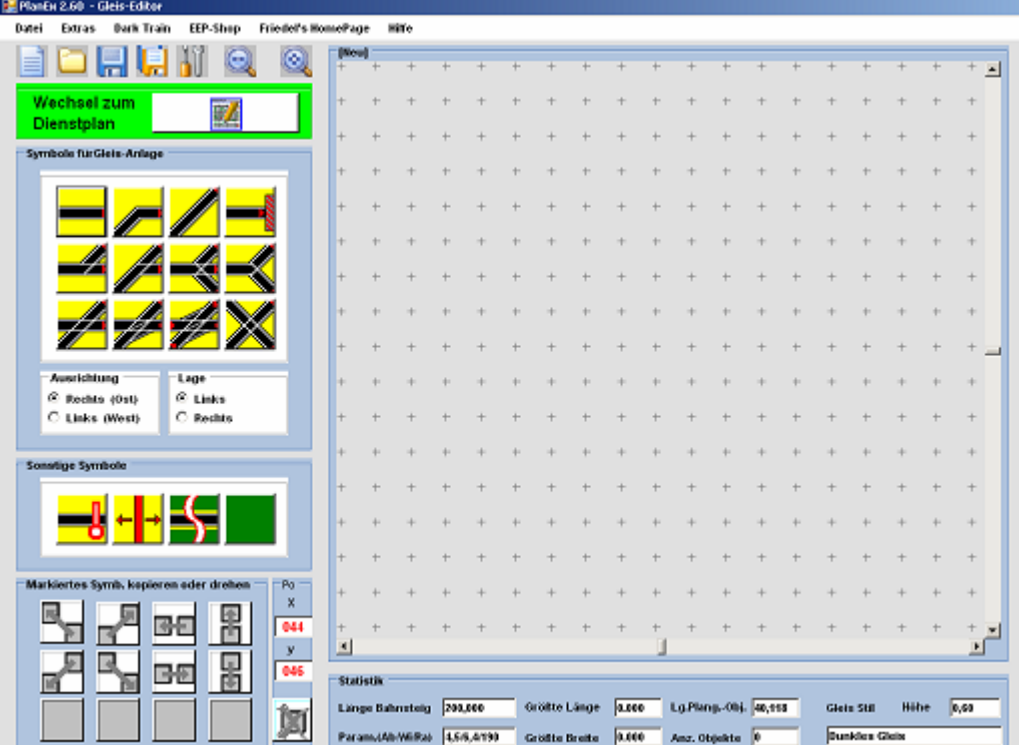

Der Gleisplan-Editor ist das Werkzeug, mit Hilfe von 12 Gleis-Symbolen eine Gleisanlage zu planen. Der Benutzer legt eine Reihe von Grundeinstellungen fest. Die wichtigsten sind:

> $\rightarrow$ Gleisstil

> > Es stehen alle Gleisstile zur Verfügung, die in EEP angeboten sind

- Gleishöhe (zwischen- 100 und +100 Meter)  $\rightarrow$
- $\rightarrow$ Gleisabstand, Abzweig-Winkel und Radius innerhalb geometrisch möglicher und praktisch sinnvoll erscheinender Grenzen frei wählbar.

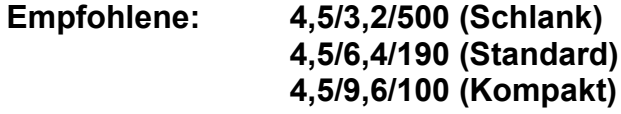

Die Einzelheiten zur Handhabung des Gleisplan-Editors finden sich im PlanEx-Hand uch, Kapitel 6.

## Der Dienstplan-Editor

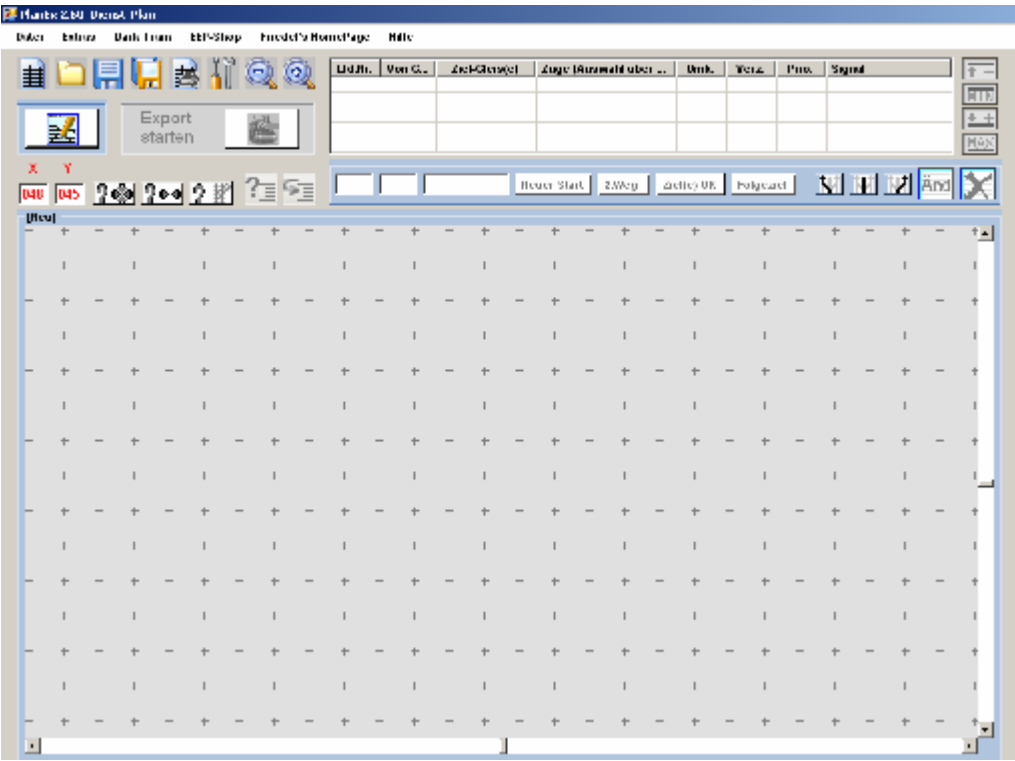

Mit dem Dienstplan-Editor werden die Betriebsabläufe in jedem Teilbereich einer Anlage festgelegt, der mit PlanEx erstellt wird.

Die Einzelheiten zur Handhabung des Dienstplan-Editors finden sich im PlanEx-Handbuch, Kapitel 7.

## **Die Export-Funktion**

Die Export-Funktion ist - weil nicht bedienerintensiv - in die Dienstplan-**Funktion eingebettet.** 

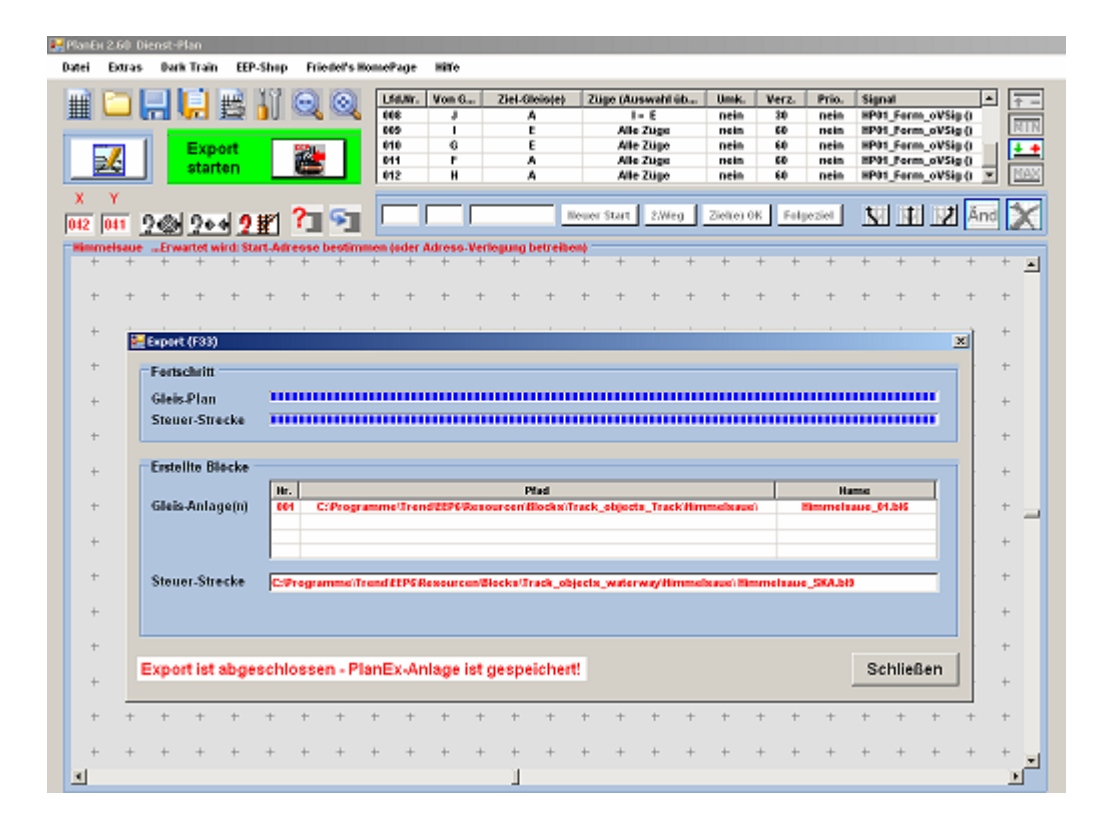

Mit dem Programmteil "Export" werden von PlanEx entsprechend des Gleisplans ein Gleis-Block (ggf. mehrere Gleis-Blöcke) erstellt - und entsprechend der gewünschten, im Dienstplan dokumentierten Betriebsabläufe ein Steuer-Block generiert und innerhalb der jeweiligen EEP-Bibliotheken pro Anlage – in eigene Unterverzeichnisse eingefügt.

Die Einzelheiten zur Handhabung der Export-Funktion finden sich im PlanEx-Handbuch, ebenfalls im Kapitel 7.

# **Die Automatik-Funktion**

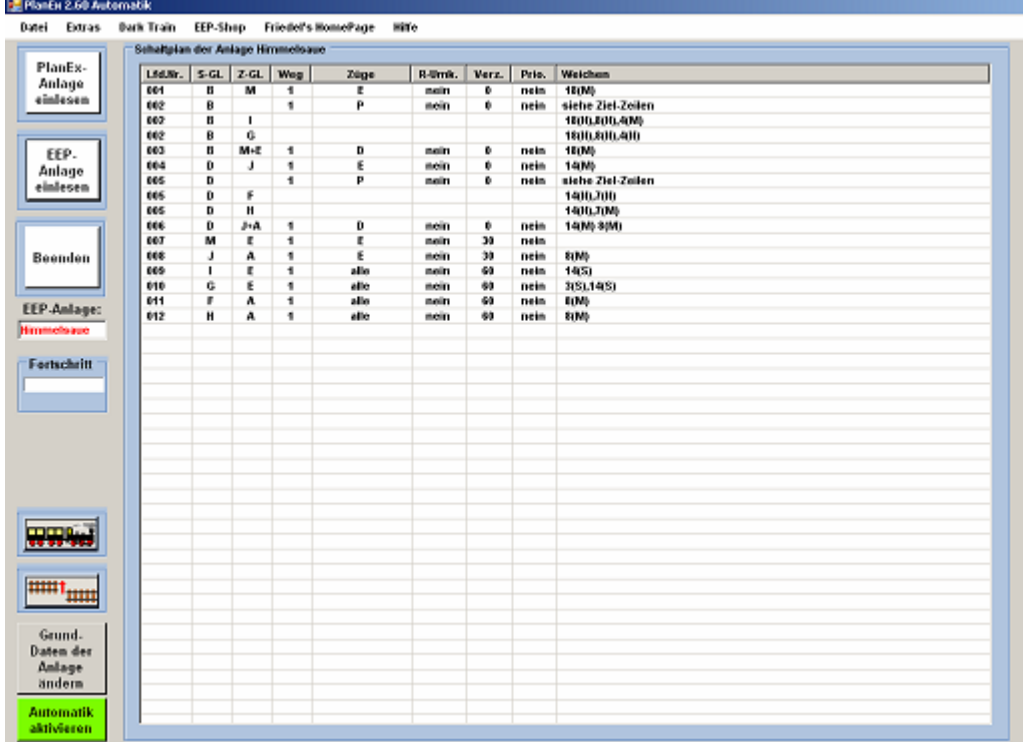

Mit der 4. und letzten der Hauptanwendungen schließlich, werden die zuvor generierten Schaltungen in die betreffenden Anlagen-Teile aufgenommen und aktiviert.

Die Einzelheiten zur Handhabung der Automatik-Funktion finden sich im PlanEx-Handbuch, Kapitel 8.

#### Die Regel-Arbeitsfolgen

Die Konstruktion von PlanEx unterstützt eine Regelarbeitsfolge der einzelnen Programm-Schritte, die jedoch kein Dogma ist. Vielmehr wird empfohlen, sich an diese Regelfolgen deshalb zu halten, weil ein derart komplexes Programm, wie es PlanEx auf Grund seiner weit reichenden Funktionalität nun einmal ist, gerade zu Anfang der Beschäftigung damit, dem Benutzer einiges an Einarbeitung abverlangt.

Die Schritte von der Idee zum fertigen, automatisierten Gleisabschnitt in Kurzfassung:

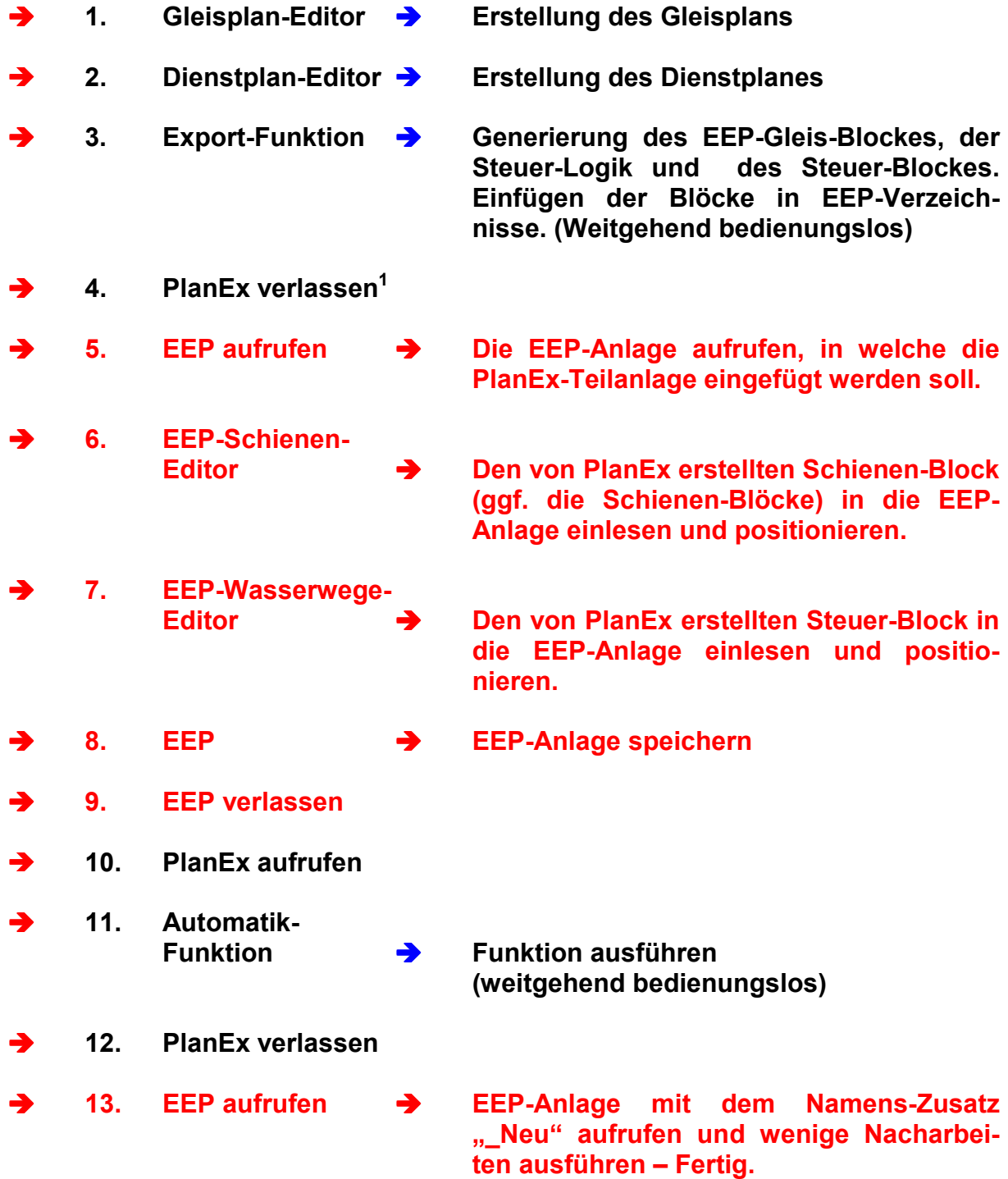

<sup>&</sup>lt;sup>1</sup> Bitte unbedingt den wichtigen Hinweis auf der nächsten Seite dieser Übersicht beachten!

# Wichtiger Hinweis, bitte unbedingt beachten:

Nach Beendigung der Export-Funktion und vor dem Einlesen und Positionieren der von PlanEx erstellten Blöcke in die EEP-Anlage

# muss

unbedingt die Option "Objekte an Untergrundhöhe anpassen" in EEP (siehe Abb. Unten) deaktiviert, also ein möglicherweise gesetztes Häkchen entfernt werden.

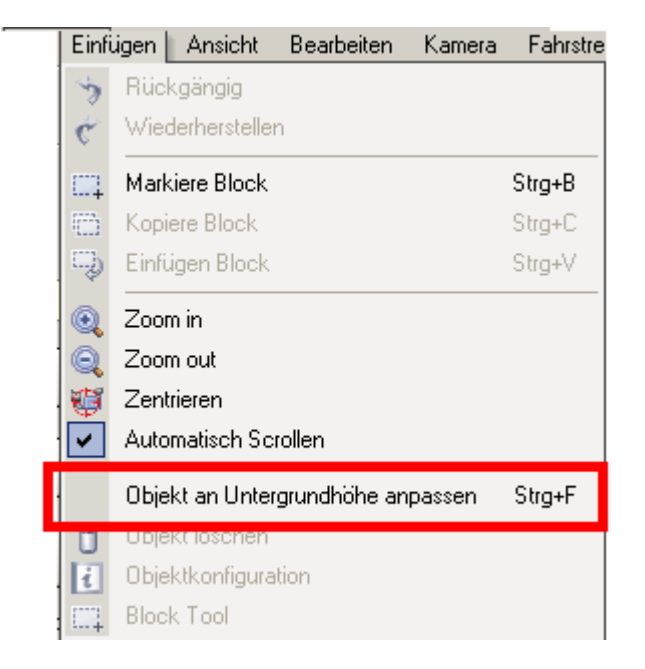

Wenn dieser Hinweis nicht beachtet wird, kann PlanEx keine ordnungsgemäße Automatisierung durchführen.

Nachdem die Funktion "Export" in PlanEx abgeschlossen ist, kann ggf. die ursprüngliche Einstellung wieder hergestellt werden.

Bitte das ausführliche Handbuch beachten